#### **วิธีแก้ไข internet explorer ใน windows-11 ให้ใช้งานได้บน Microsoft Egde**

 เนื่องจากโปรแกรมระบบบัญชีแยกประเภท GL และระบบบัญชีเงินฝาก deposit ไม่สามารถใช้งานได้หลังจาก อัพเดท windows 11 โปรแกรมระบบแยกประเภท GL และระบบบัญชีเงินฝาก deposit ไม่แสดงรายงาน

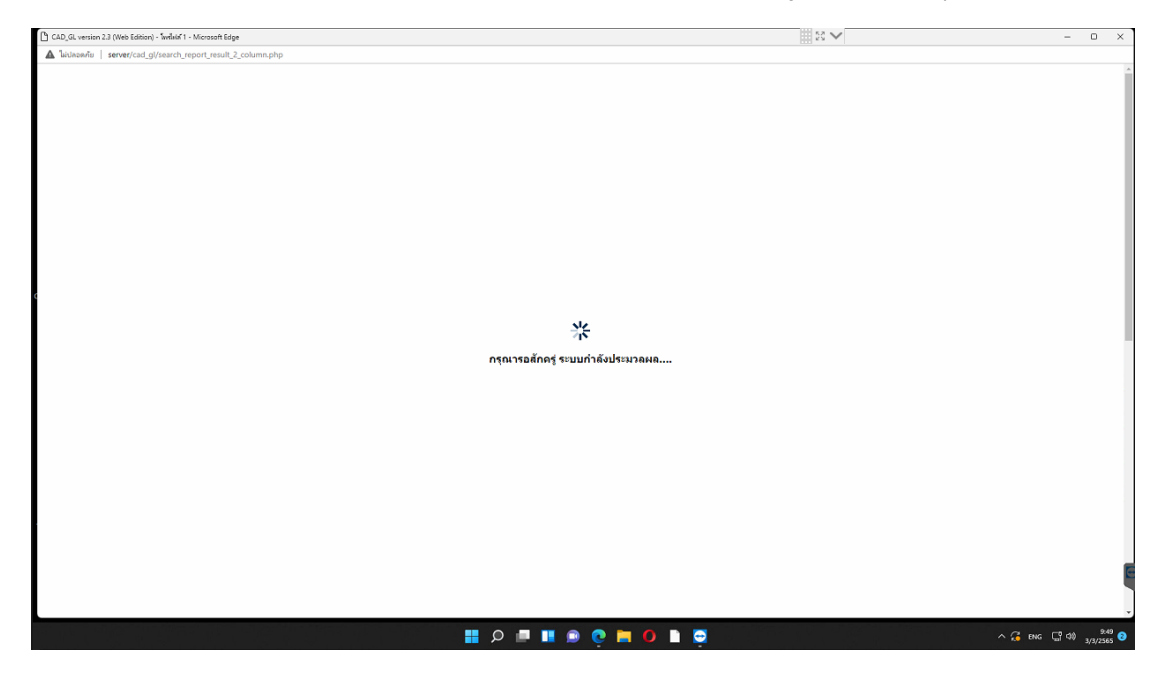

### ภาพแสดงรายงานไม่แสดงในระบบบัญชีแยกประเภท GL

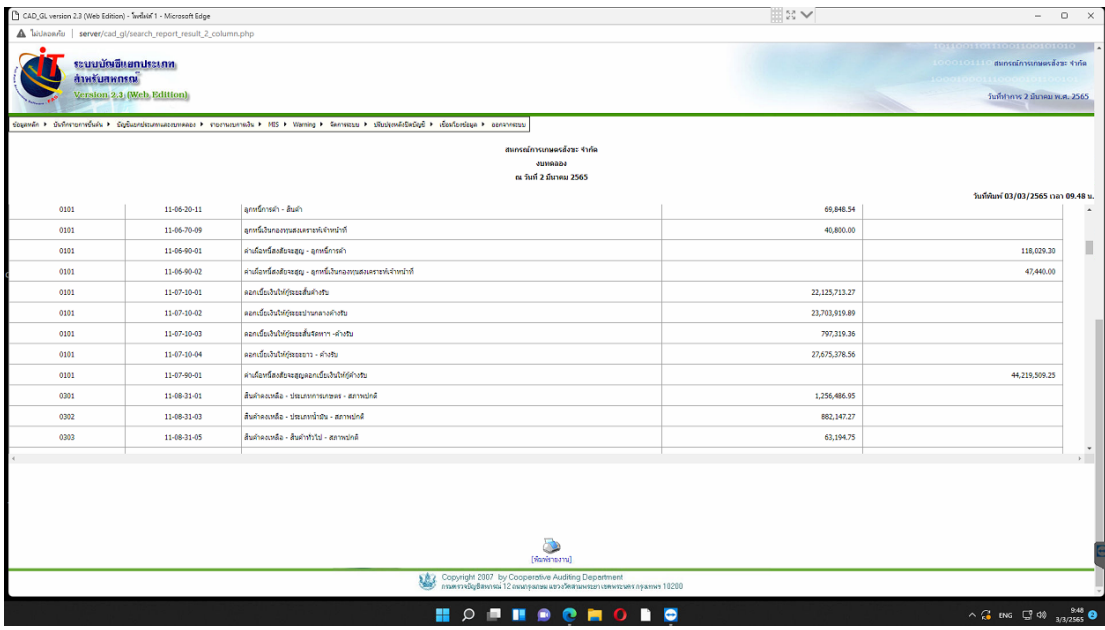

ภาพแสดงรายงานไม่แสดงในระบบบัญชีแยกประเภท GL

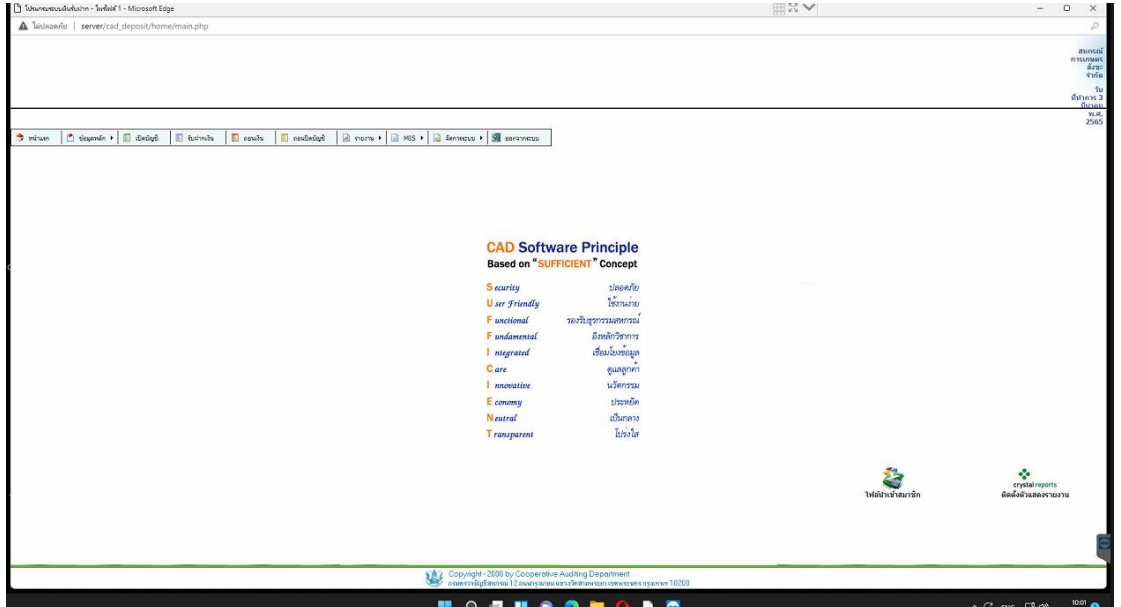

### ภาพแสดงรายงานไม่แสดงในระบบเงินรับฝาก deposit

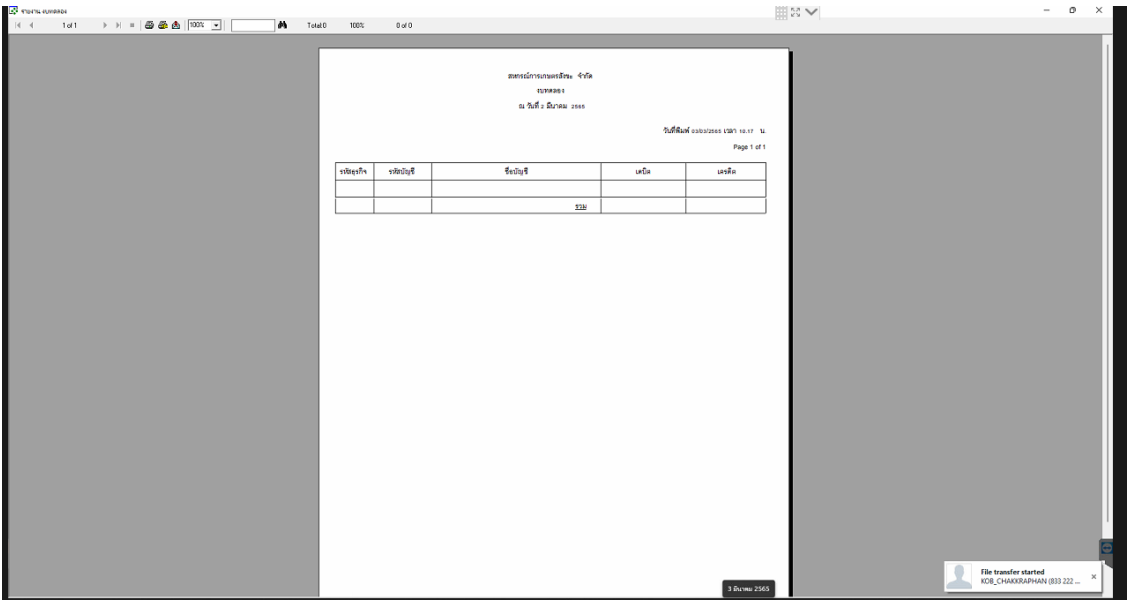

ภาพแสดงรายงานไม่แสดงในระบบเงินรับฝาก deposit

#### **วิธีแก้ไข**

1. เมื่อเปิดโปรแกรมระบบบัญชีแยกประเภท GL ให้**คลิกขวา**ที่แท็บบน แล้วเลือกเมนู **แสดงเป็นแท็บ**

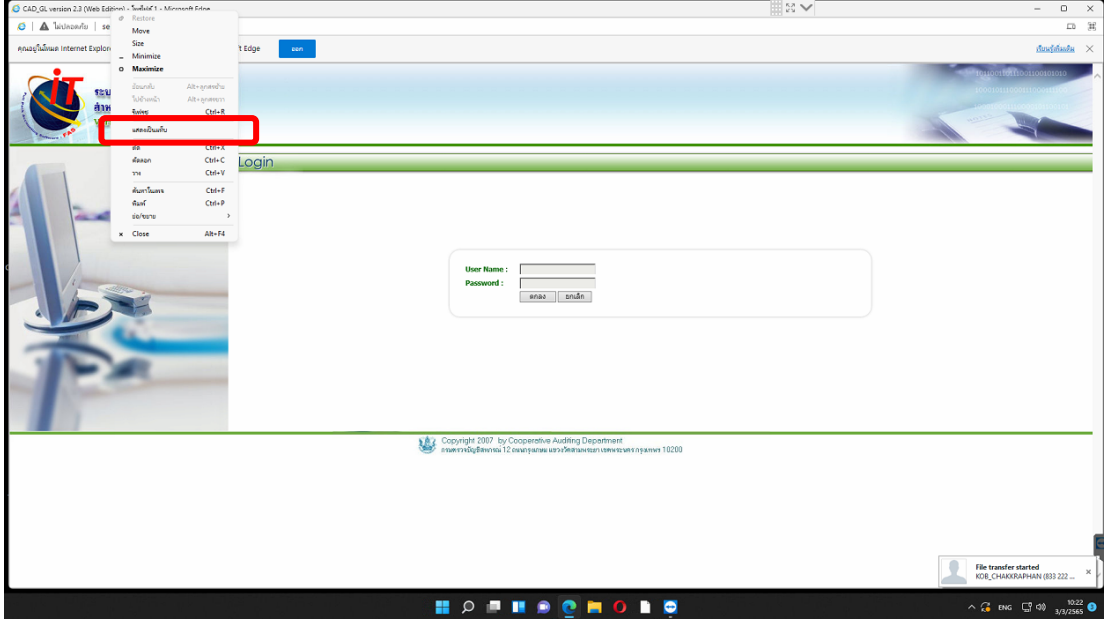

2. เมื่อปรากฏเป็นแท็บ ให้**คลิกขวา**ที่แท็บ cad\_gl แล้วเลือกเมนู โหลดแท็บใหม่ในโหมด Internet Explorer

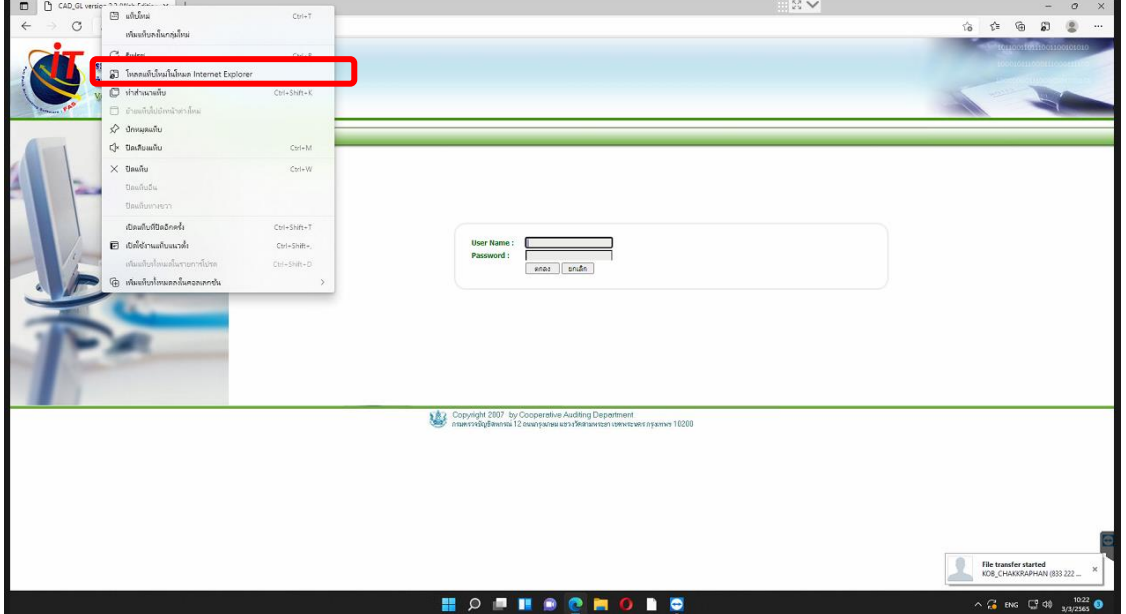

3. คลิกในหัวข้อ เปิดหน้านี้ในโหมด Internet Explorer ครั้งถัดไป

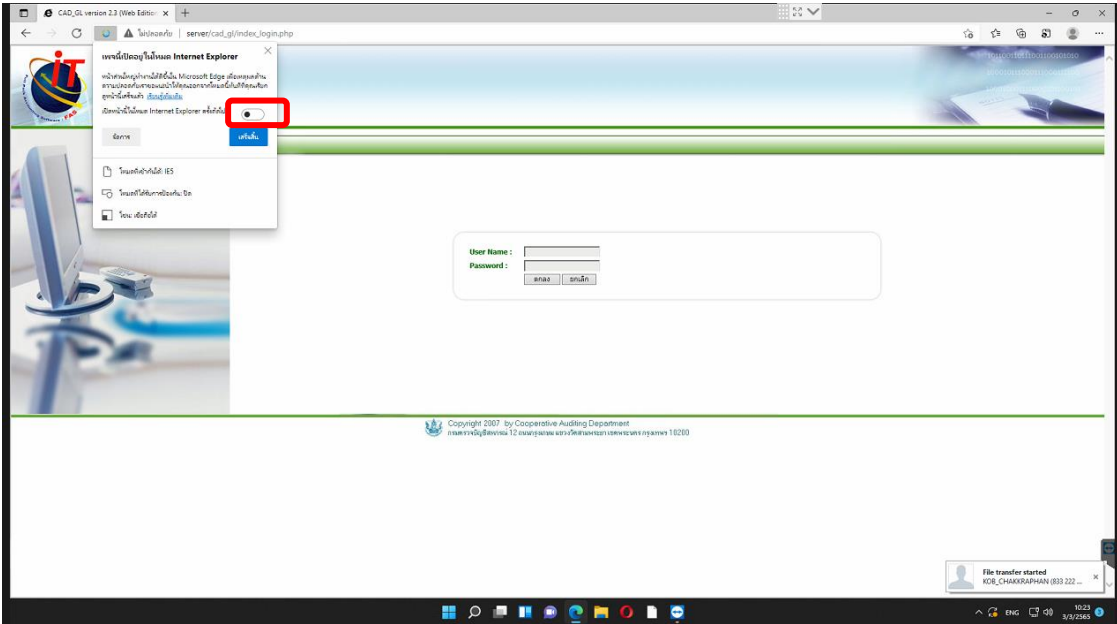

## 4. คลิกปุ่ม **เสร็จสิ้น**

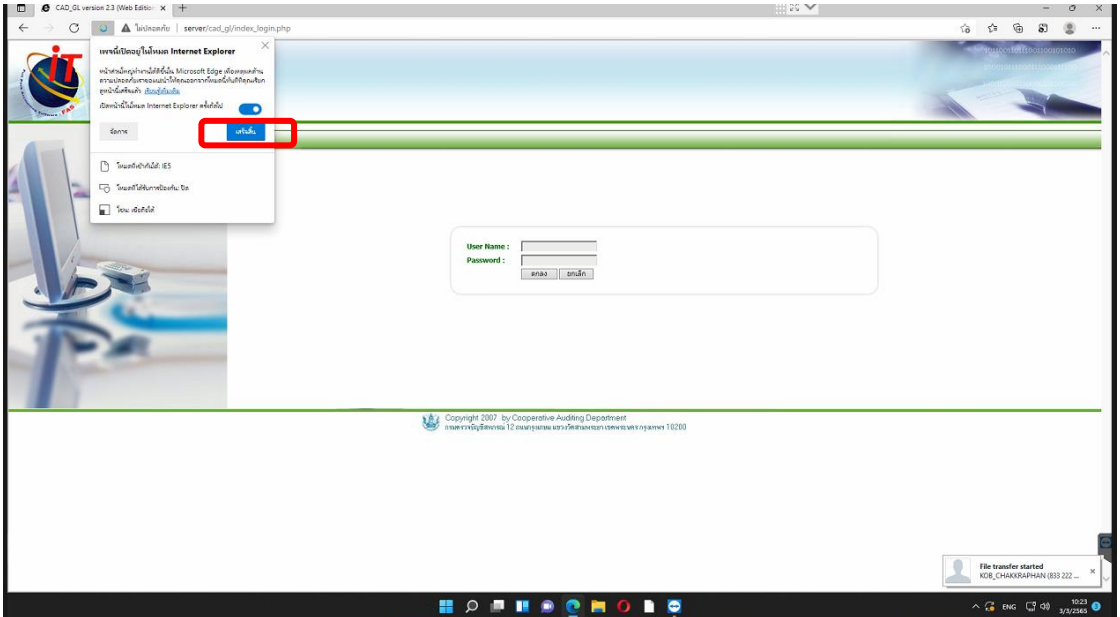

สำนักงานตรวจบัญชีสหกรณ์สุรินทร์ คู่มือโดย นายจักรพันธ์ มุกดา เจ้าหน้าที่ระบบงานคอมพิวเตอร์

1  $\circ$  $\sigma$  $\Lambda$  $\mathcal{A}_\mathcal{C}$  $\widehat{a}$ S. **College**  $\Box$  which Sec.  $\begin{tabular}{ll} \hline \rule{0pt}{2.5ex} \rule{0pt}{2.5ex}$ ระบบบัญชีแยกเ<br>สำหรับสหกรณ์<br>Vession 2.3 (We  $\overline{\phantom{a}}$  $\pm$ .  $\hat{\mathcal{C}}$  months enance<br>© und<br>Le anadiss  $\begin{array}{c}\n\hline\n\text{B} & \text{and} \\
\hline\n\text{C} & \text{invariant}\n\end{array}$ **Se unâvânn**  $Q$  maximizes **CAD Software Principle**<br>Based on "SUFFICIENT" Concept  $\Theta$  funf ④ min<br>@ mritionmit<br>@ min1umm<br>囧 min1umm **S**ecurity User Fri **F** unctional Fundam อีกเล็กวิ่ง ntes<br>Care  $\frac{1}{2}$  $\delta$ .<br>เครื่องมือเพิ่มเ 2**B** mutum **Buna**  $T<sub>1</sub>$ **Da Microsoft Edg**  $\frac{File}{KOB}$  $Q \equiv \blacksquare \odot$  $\bullet$  $\bullet$ × n ।<br>जन्म

6. เลือกเมนู เบราร์เซอร์เริ่มต้น แล้วเลือกในหัวข้อ ให้ Internet Explorer เปิดไซต์ใน Microsoft Edge เลือก **ตลอดเวลา (แนะนำ)**

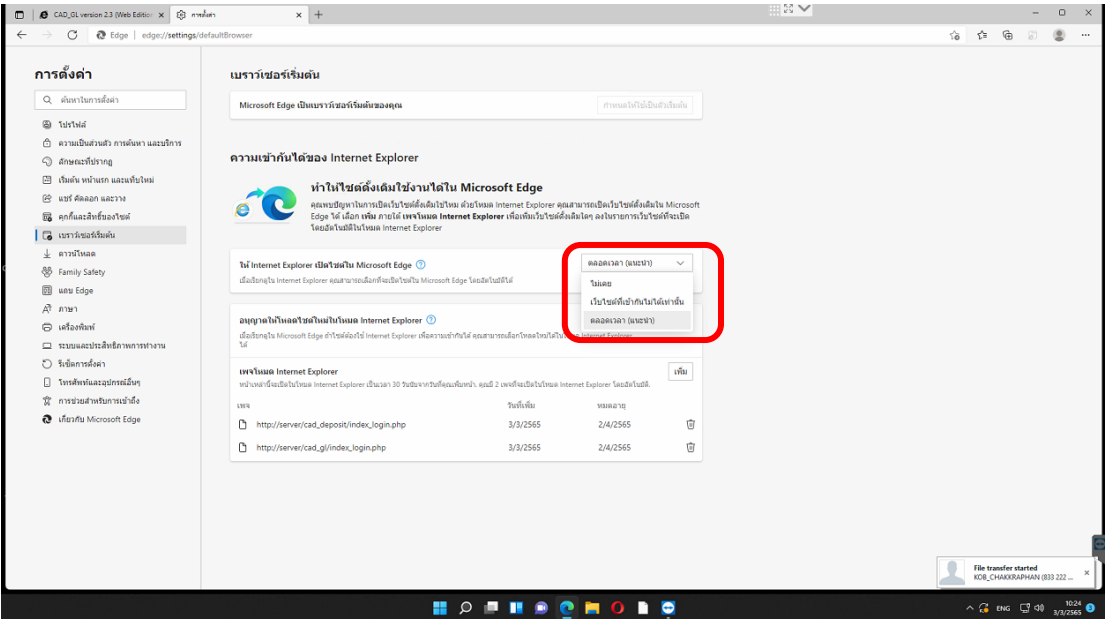

5. คลิกที่ปุ่ม **…** จุดสามจุดทางด้านขวา แล้วเลือกเมนู**การตั้งค่า**

7. ในหัวข้อ อนุญาตให้โหลดไซต์ใหม่ในโหมด Internet Explorer ให้เลือกเป็น **อนุญาต**

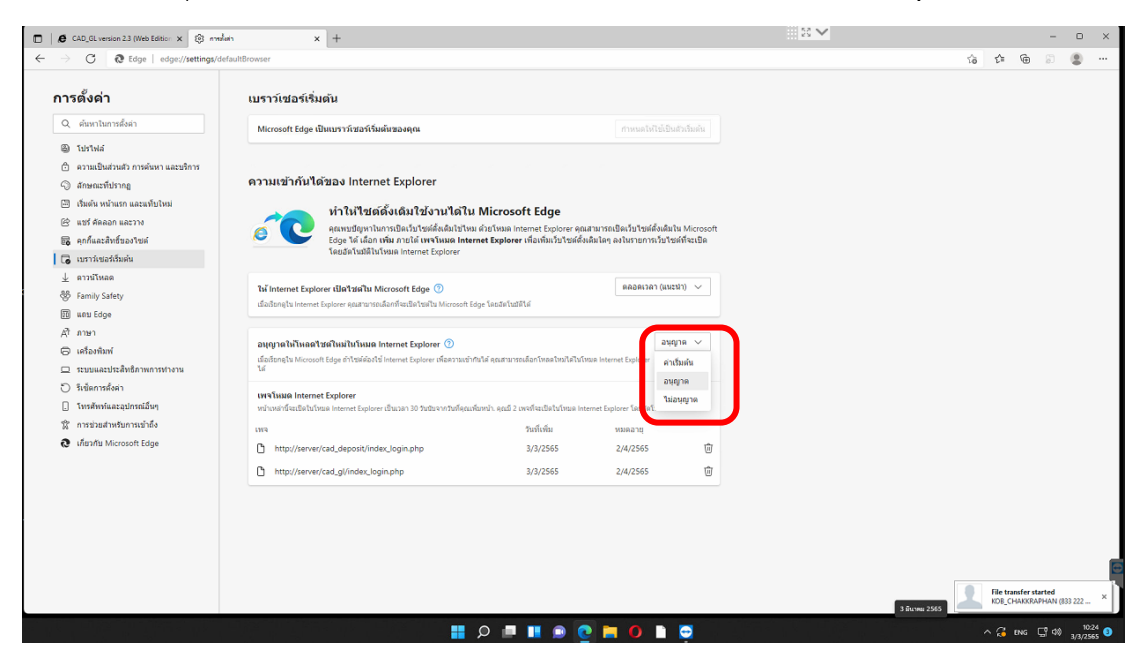

# 8. การตั้งค่า **Internet Options**

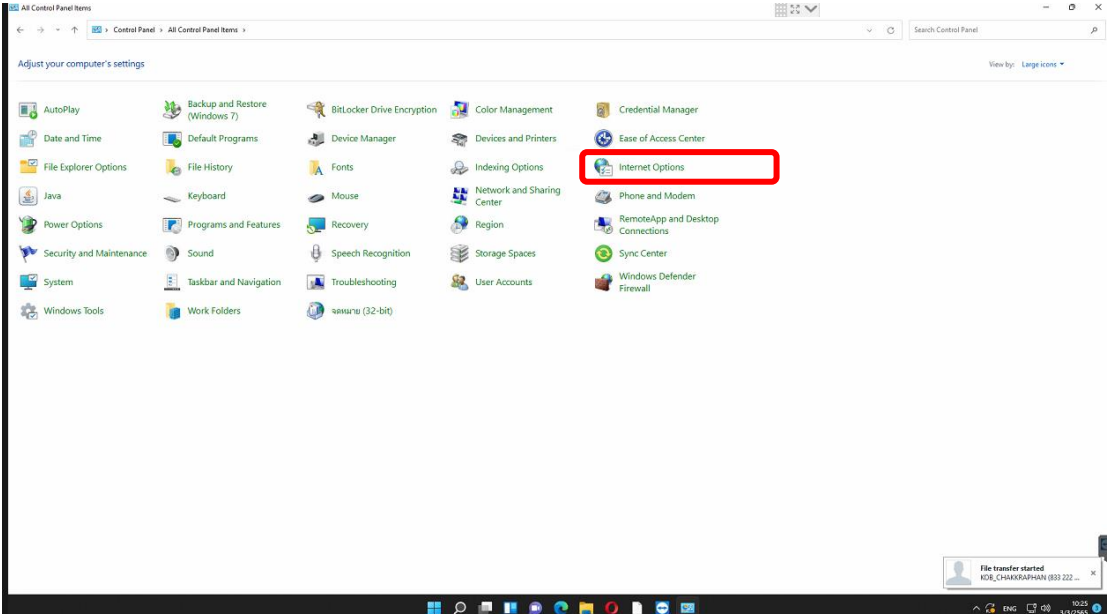

8.1 ให้เลือก tap **security** เลือก **internet** เลือก **custum level**…

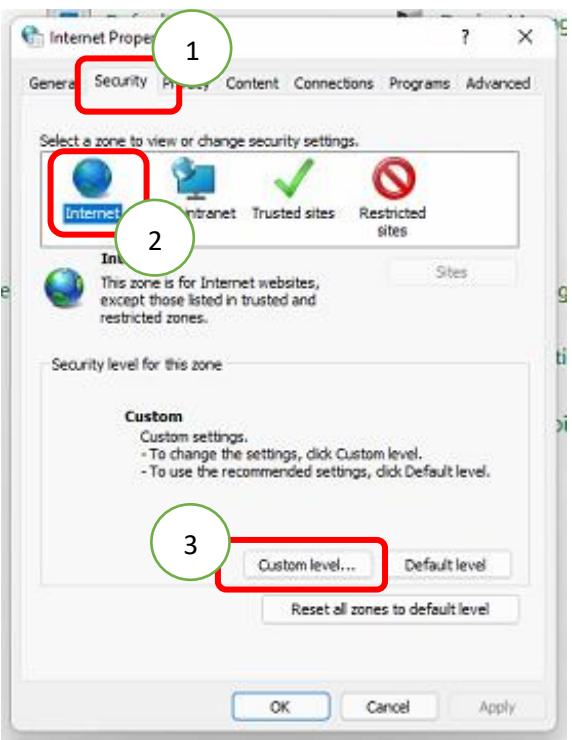

8.2 เลือกลงมาในหัวข้อ **Activex controls and plug-ins** ให้ติด **Enable** ให้หมด ยกเว้น 3 หัวข้อ Download ให้เลือก **prompt** แล้วกด OK

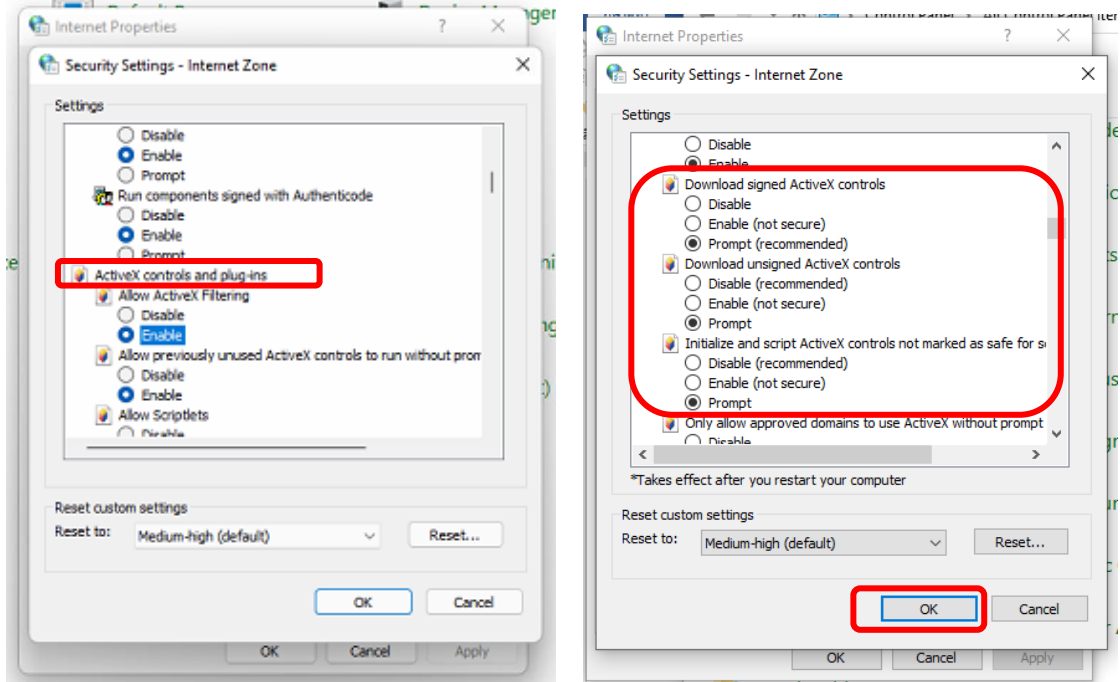

8.3 ตั้งค่าเหมือนเดิมเลือก **trusted site** เลือก custom level…

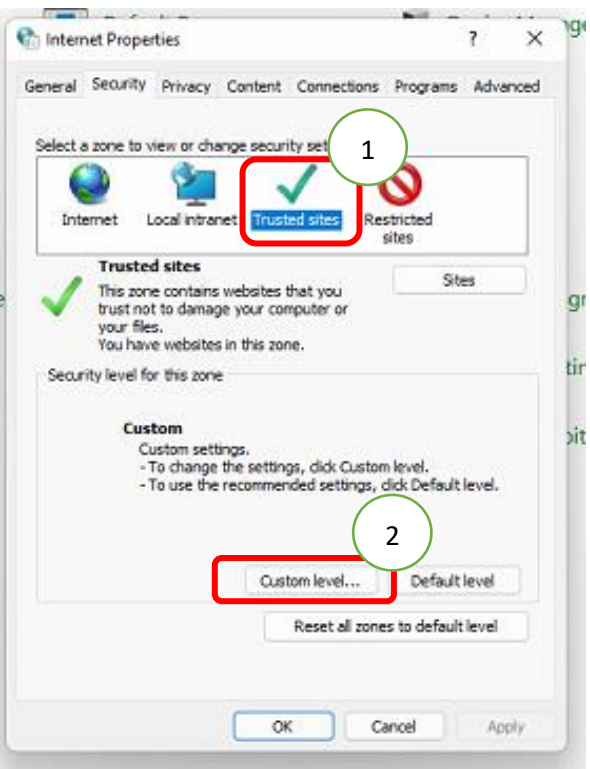

8.4 เลือกลงมาในหัวข้อ Activex controls and plug-ins ให้ติด Enable ให้หมด แล้ว กด OK

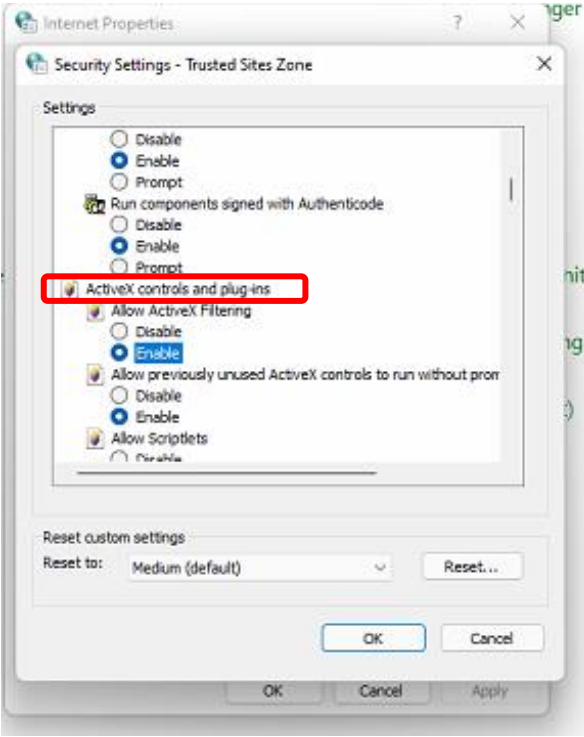

8.5 เลือก **sites** แล้ว Add url localhost หรือ server กรณี add ไม่ได้ให้ ติกถูกออกก่อน

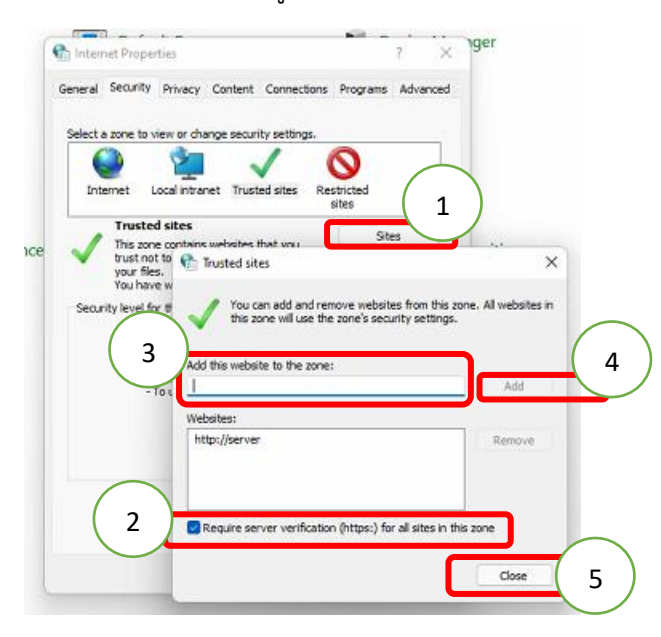

## 9. หลังจากตั้งค่าเสร็จ ทดสอบรายงาน

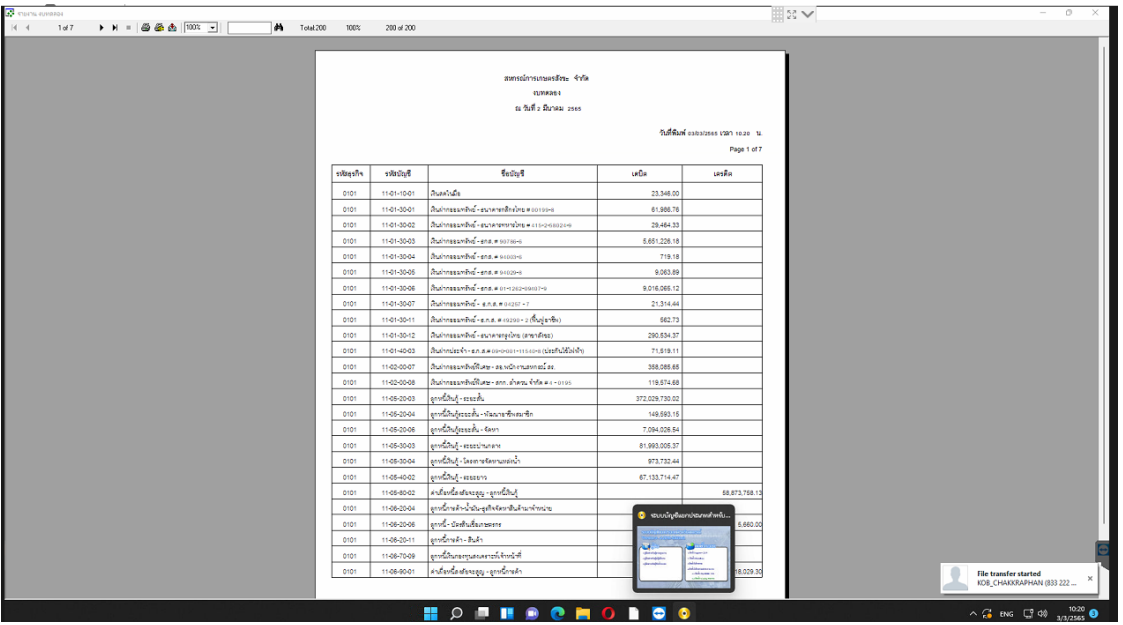